# NVR and IP Cameras Manual Install of OCX Download for NVR

When accessing your NVR system or cameras in your Internet Explorer for the first time, you will most likely have to download the OCX (OLE Control) extension that will allow you to run all the ActiveX settings in your computer properly.

When you get to the log in page, there is a button on the middle right section of the screen labeled "Ocx Download" made for an easy access to this required extension.

| 🏉 Login Page 🛛 🗙 📃 |                              | 🖄 🔻 |
|--------------------|------------------------------|-----|
|                    |                              |     |
|                    | Tour Security - Our Priority | A   |
|                    | UserName: admin              |     |
|                    | Password: •••••• OK          |     |
|                    | VideoPort: 8000              |     |
|                    | ● 简体中文                       |     |
|                    |                              |     |
|                    |                              |     |

Sometimes, when you download it, and access the login page again, it will show you an error message related to this OCX file, saying it cannot be found and will give you the option to manually browse it in your PC.

The best way to get past this error will be the following:

1. Since this will be a compressed file, it is recommended to download WinRar as it has shown to work better with this compressed extension. The Page 1/8

(c) 2024 Jeremy Schultz <itmanager@eptco.com> | 2024-04-25 20:15

 $\label{eq:url:https://kb.zmodo.com/index.php?action=artikel\&cat=172\&id=83\&artlang=endet article article arti$ 

download link for this software is: <u>http://winrar.soft32.com/free-download?gclid=CKSK6J7Mu7MCFYw-MgodcVgAmg</u>

- 2. Once you have WinRar installed in your computer, proceed to click on the OCX download button in the login screen of the NVR.
- 3. A window will pop up prompting you what you want to do with this file. Choose Save.

| File Down      | iload 🛛 🔀                                                                                                    |
|----------------|----------------------------------------------------------------------------------------------------|
| <b>Do yo</b> ι | u want to open or save this file?                                                                                                    |
|                | Name: IPCWeb.cab<br>Type: WinRAR archive<br>From: <b>172.16.4.157</b>                                                                                                    |
| 📝 Alwa         | Open Save Cancel                                                                                                    |
| 2              | While files from the Internet can be useful, some files can potentially harm your computer. If you do not trust the source, do not open or save this file. What's the risk? |

4. Next, you will have to choose where you want to save the file to. Save it on your Desktop. **Please don't change the name or type of this file.** 

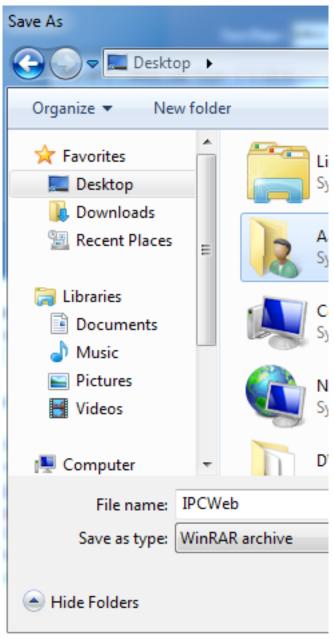

5. Once it's completed, click on "Close"

| Download complete                                                                                         |  |  |  |  |  |
|----------------------------------------------------------------------------------------------------|--|--|--|--|--|
| Download Complete                                                                                         |  |  |  |  |  |
| IPCWeb.cab from 172.16.4.157                                                                              |  |  |  |  |  |
| Downloaded: 729KB in 2 sec<br>Download to: C:\Users\aaronc\Desktop\IPCWeb.cab<br>Transfer rate: 364KB/Sec |  |  |  |  |  |
| Close this dialog box when download completes                                                             |  |  |  |  |  |
| Open Folder Close                                                                                         |  |  |  |  |  |

6. Now, go to your desktop and the file should be there labeled "IPCWeb" in WinRar format. Create a new folder on your desktop with the same name as this file.

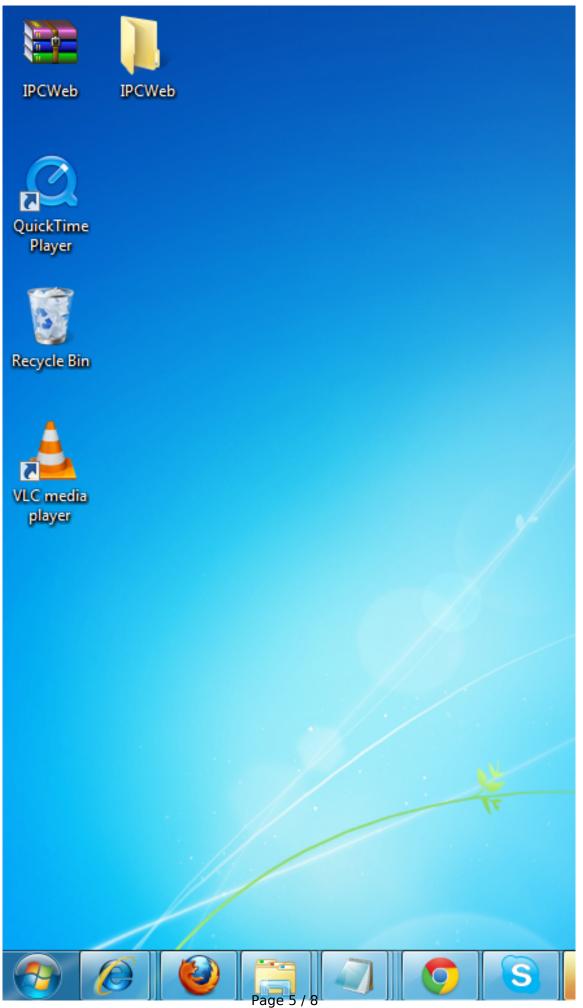

(c) 2024 Jeremy Schultz <itmanager@eptco.com> | 2024-04-25 20:15 URL: https://kb.zmodo.com/index.php?action=artikel&cat=172&id=83&artlang=en

 Double-click on the IPCWeb WinRar file that you download on your desktop in order to open it. Once opened, you will see all the files that this folder contains. Highlight every one of them (CTRL+A), and select the option "Extract To" up at the top.

| File Commands Tools | s Favorites O      | ptions H   | elp                 |                |  |
|---------------------|--------------------|------------|---------------------|----------------|--|
| Add Extract To      | Test View          | Delete     | Find Wizard         | Info VirusScan |  |
| 1PCWeb.cab          | o - CAB archive, u | unpacked s | ize 1,398,007 bytes |                |  |
| Name                | Size               | Packed     | Туре                | Modified CRC32 |  |
| 👪 SHOT_BRIGHT.p     | 2,282              | ?          | PNG image           | 9/13/2012 11:4 |  |
| 👪 SHOT_CONT.png     | 1,956              | ?          | PNG image           | 9/13/2012 11:4 |  |
| 💵 SHOT_HUE.png      | 1,770              | ?          | PNG image           | 9/13/2012 11:4 |  |
| 💵 SHOT_SATUR.png    | 2,099              | ?          | PNG image           | 9/13/2012 11:4 |  |
| 👪 SHOT_SLIDER_A     | 532                | ?          | PNG image           | 9/13/2012 11:4 |  |
| 🕵 SHOT_THUMB        | 770                | ?          | PNG image           | 9/13/2012 11:4 |  |
| 💵 TB_HIST_VIDEO     | 9,379              | ?          | PNG image           | 9/13/2012 11:4 |  |
| 📭 TB_HIST_VIDEO     | 7,209              | ?          | PNG image           | 9/13/2012 11:4 |  |
| 🃭 TB_LOGO.png       | 17,131             | ?          | PNG image           | 9/13/2012 11:4 |  |
| 📭 TB_REAL_VIDEO     | 11,826             | ?          | PNG image           | 9/13/2012 11:4 |  |
| 📭 TB_REAL_VIDEO     | 11,362             | ?          | PNG image           | 9/13/2012 11:4 |  |
| 📭 TB_REMAIN.png     | 2,927              | ?          | PNG image           | 9/13/2012 11:4 |  |
| 💵 TB_SYS_CFG_F.p    | 10,553             | ?          | PNG image           | 9/13/2012 11:4 |  |
| N                   | 7,761              | ?          | PNG image           | 9/13/2012 11:4 |  |
| 📭 TB_SYS_RESTAR     | 10,655             | ?          | PNG image           | 9/13/2012 11:4 |  |
| 📭 TB_SYS_RESTAR     | 7,976              | ?          | PNG image           | 9/13/2012 11:4 |  |
| testOCX.htm         | 3,001              | ?          | HTML Document       | 9/13/2012 11:4 |  |

8. Next, you will select where you want to extract the files to. In this case, you will want to select the new folder on the desktop that you have created (named IPCWeb as well) as the destination for extraction. Click "OK"

| eneral Advanced                    | xist) Display                                                                                                    |
|------------------------------------|----------------------------------------------------------------------------------------------------|
| C: \Users \aaronc \Desktop \IPCWeb | New folder                                                                                                    |
| Update mode                        | Desktop<br>Libraries<br>Aaron Castro<br>Computer<br>Local Disk (C:)<br>AARON CR9 (D:)<br>AARON CR9 (D:)<br>Network<br>DVR Softwares<br>IPCWeb<br>KB Articles<br>New folder<br>NVR articles<br>NVR pics |
|                                    |                                                                                                    |

9. Once you have extracted everything correctly, go back to the login screen of the camera on Internet Explorer. When it says there is an error finding the OCX file, hit "Browse", which will allow you to manually search in your PC for the file. In this case, we will select the folder where we extracted the files to. The last file in this folder is called "ZMODOOCX.ocx". This is the file you will select. Click OK.

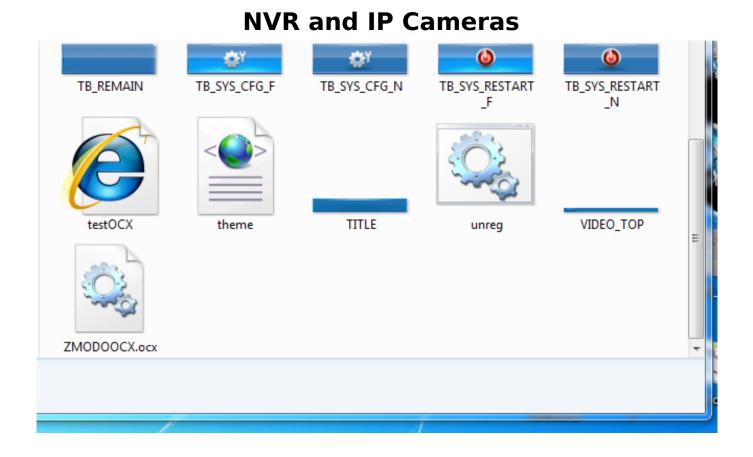

10. Finally, close out of the Internet Explorer, re-open it and you will be allowed to run the ActiveX Settings with no problem!

Unique solution ID: #1082 Author: Alex Crewell Last update: 2013-08-16 19:25